# **FastTrak Barnediabetes**

**© 2021 DIPS AS DIPS AS**

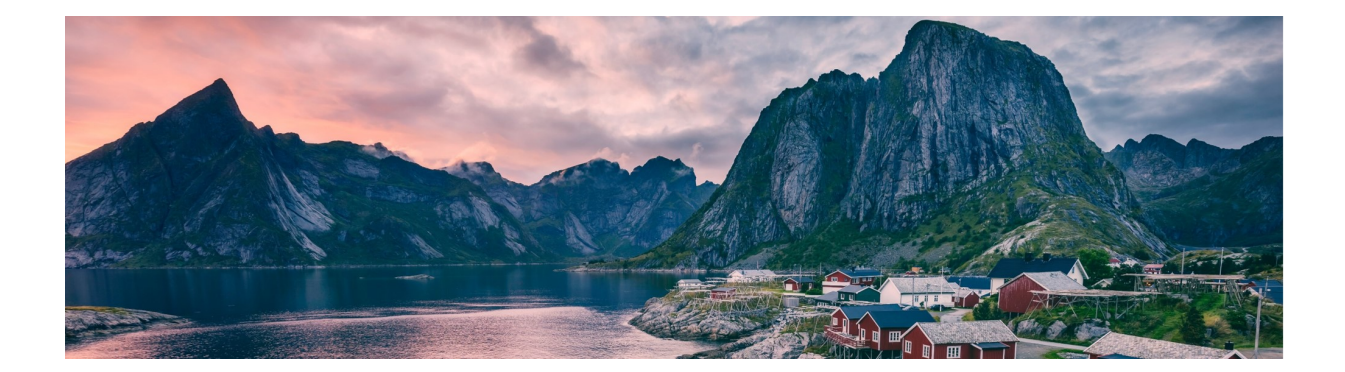

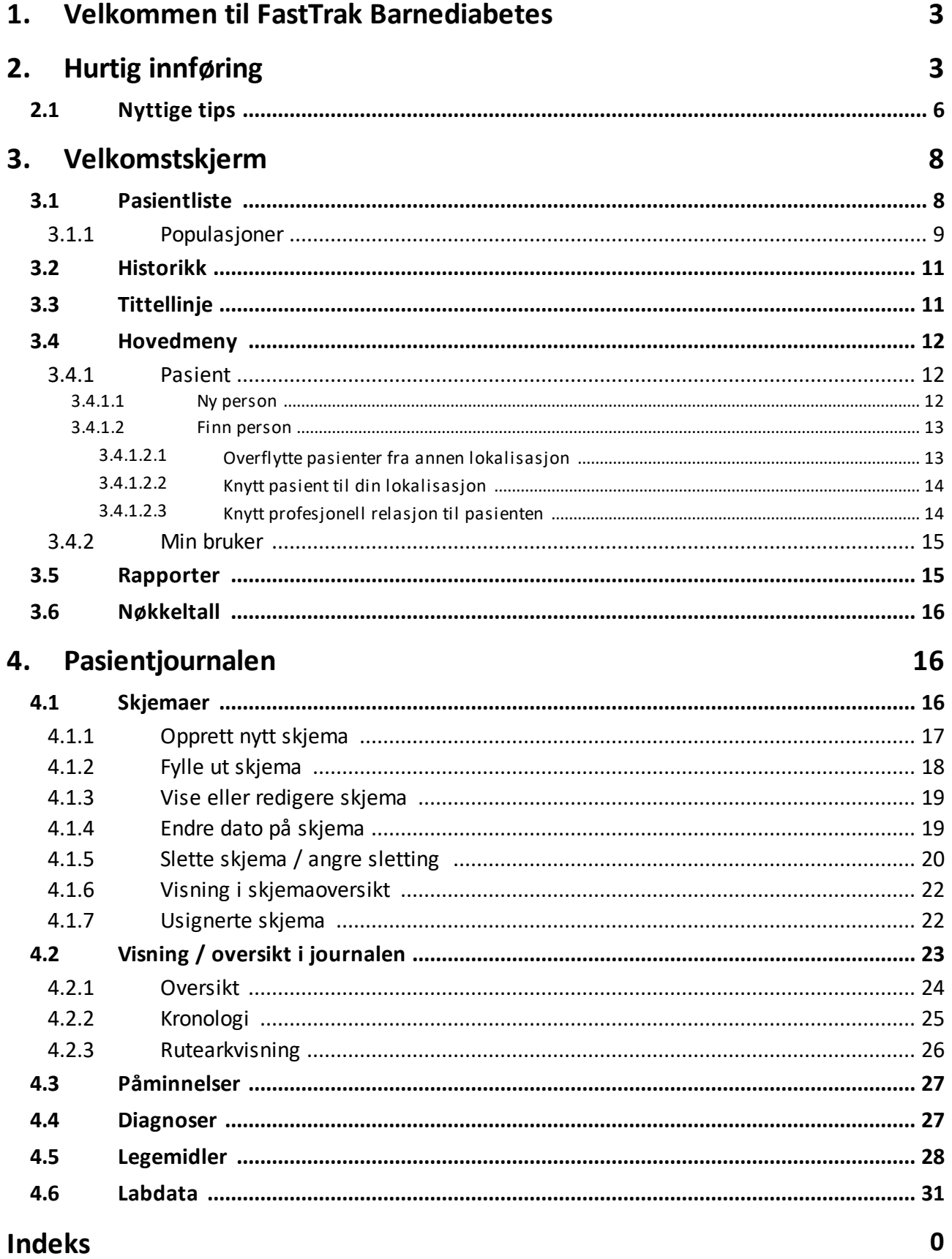

### <span id="page-2-0"></span>**1 Velkommen til FastTrak Barnediabetes**

**FastTrak Barnediabetes** (heretter kalt **BDJ**) er et enkelt helsefaglig dokumentasjonssystem som er laget for å være fleksibelt og raskt å tilpasse. Vi tror du vil erfare at ønsker og behov for forandring kan etterkommes raskere og enklere i **BDJ** enn i de fleste andre systemer. Det er meningen at brukernes fag skal være styrende for utviklingen, og at **BDJ** skal være et rammeverk der fagets behov kan beskrives på en enkel måte.

### <span id="page-2-1"></span>**2 Hurtig innføring**

I denne oversikten ønsker vi å gi et raskt overblikk over de vanligste skjermbildene du vil møte i programmet.

## **Velkomstskjermen**

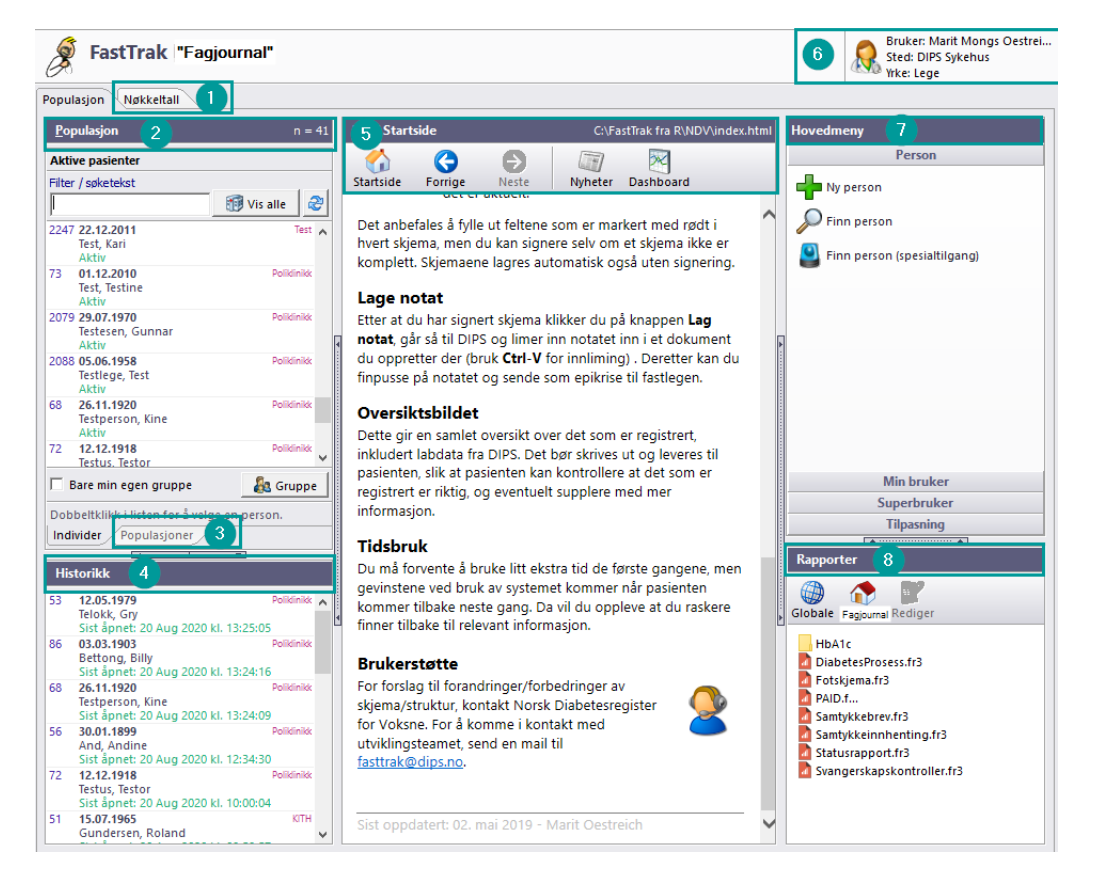

- 1. **Nøkkeltall** gir en kolonnebasert oversikt over alle pasienter som oppfyller spesielle krav og gir et uttrekk av ulike data pr pasient
- 2. **Pasientliste** gir en oversikt over alle pasienter i din database evt bare din gruppe om det er krysset av (krysses av nederst i "Pasientliste" bildet)
	- Bruk filteret for å søke etter pasienter på navn, deler av navn eller fødselsdato
- 3. **Populasjoner** gir oversikt over pasienter som oppfyller spesielle forhåndsdefinerte krav. Pasientene listes opp i fanen "Individer"
- 4. **Historikk** lister opp en oversikt over de siste åpnede journaler
- 5. **Startsiden** gir generell informasjon, nyheter mm
- 6. **Brukerinformasjon** viser pålogget bruker, sted og yrke
- 7. **Hovedmeny** her kan du opprette ny pasient, finne pasienter som ikke lenger er aktive. "Finn person (spesialtilgang)" gir deg mulighet til å beslutte deg selv tilgang til pasienter registrert på andre steder i samme database
- 8. **Rapporter** her ligger ulike rapporter som er svært nyttig. Anbefaler at du prøver deg frem og ser hva som ligger der.

### **Pasientjournalen**

- · All dokumentasjon i BDJ tar utgangspunkt i forhåndsdefinerte skjema, gjerne med faste svaralternativer. I tillegg er det mulighet for fritekstregistrering i de fleste skjema.
- · Dobbeltklikk på pasientens navn for å åpne journalen. Dersom du ikke har relasjon til pasienten, må det registreres før du går videre.
- · Feltene under med gul markering er brukertips og verdt å merke seg.

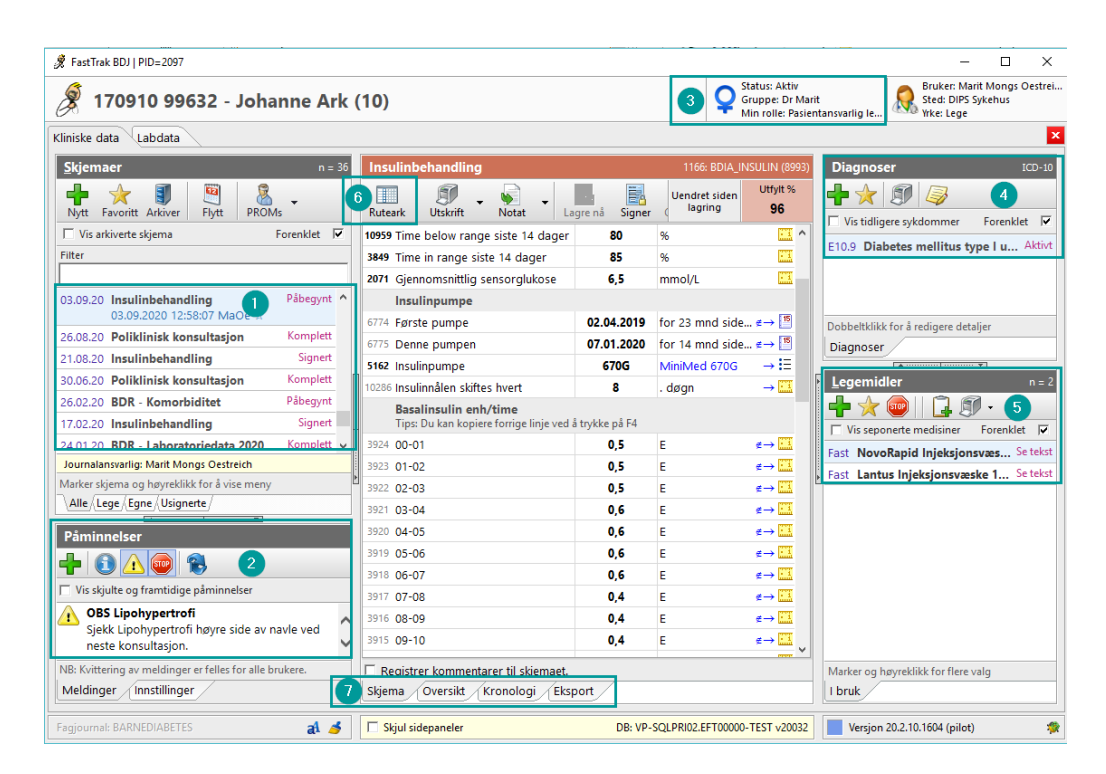

- 1. **Skjema** gir en oversikt over alle tidligere skjema på aktuell pasient. Klikk på skjema for visning. Nytt skjema opprettes ved å velge "Nytt" (grønt plusstegn)
- 2. **Påminnelser** det er mulig å legge inn manuelle påminnelser per pasient. (for å få en oversikt over alle aktive påminnelser, bruk populasjon nr 13)
- 3. **Pasientinformasjon** vis eller endre pasientens status og gruppe i tillegg til din egen relasjon til pas.
- 4. **Diagnoser** gir en oversikt over aktive diagnoser (vanligvis ICD10). Ny diagnose velges ved å klikke på grønt kryss. Det er ingen integrasjon mellom DIPS diagnoser og FastTrak Diagnoser.
- 5. **Legemidler** viser alle aktive legemidler. Nytt legemiddel/ordinasjon velges ved å klikke på grønt kryss.Det er ingen integrasjon mellom DIPS medikasjon og FastTrak Legemidler.
- 6. **Ruteark** gir oversikt over pasientens nåværende tilstand sammenlignet med tidligere resultat
- 7. **Oversikt** gir oversikt over pasientens nåværende tilstand og diagnoser. **Kronologi** gir en komplett kronologisk oversikt over alt som er registrert i pasientens journal. **Eksport** viser sammendrag av dagens skjema som et journalnotat, krever at du har klikket på Notat øverst i skjema.

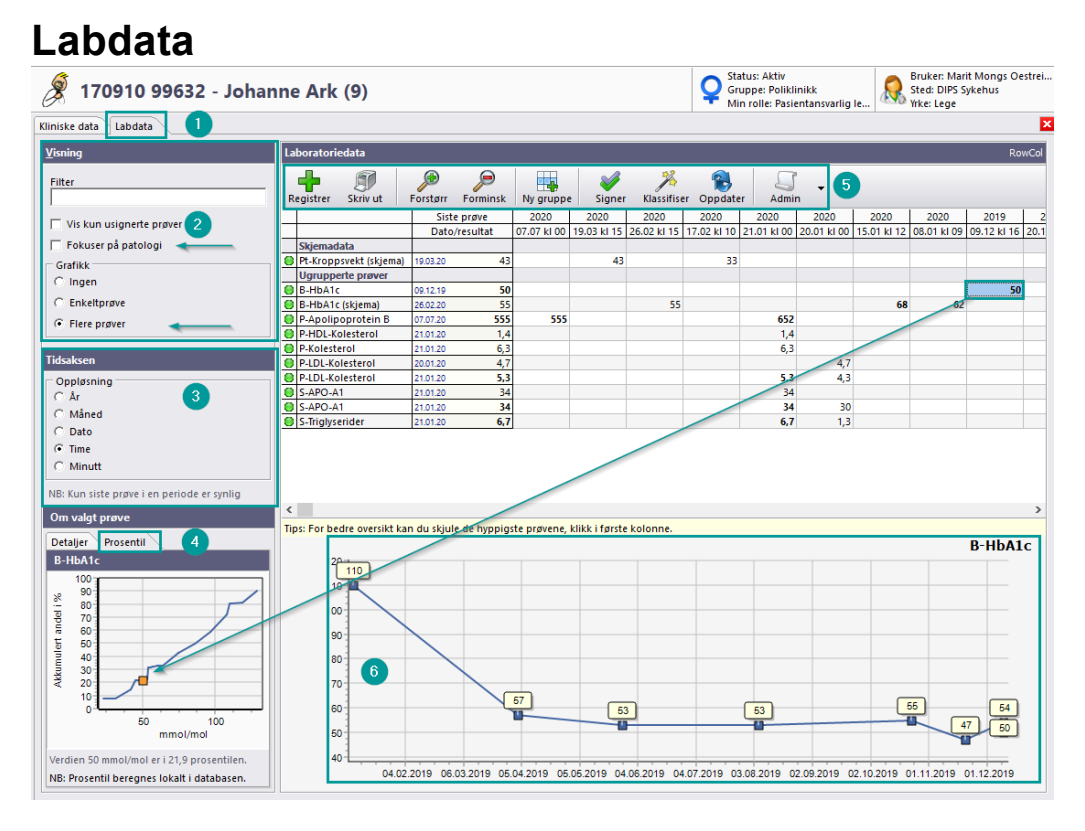

- 1. **Labdata** klikk her for å vise labarket
- 2. **Visning** her kan du søke etter ønsket labdata ved å skrive i "Filter"
	- a. Det er mulig å velge "Fokus på patologi" og få opp kolonner med patologiske prøvesvar
	- b. Ved å krysse av i feltet "Vis alle prøver og grupper" vil du kunne se hele spekteret av prøver i basen
- c. **Grafikk** gir muligheten til å se enkeltprøver eller flere prøver i en akse ved å dra labnavn ned i aksen
- 3. **Tidsaksen** oppløsninggraden i "Tidsaksen" kan velges ut fra år, måned, dato osv.
- 4. **Om valgt prøve** her vises persentil (beregnes lokalt i databasen) på aktuell analyse (merket blått). I tillegg ses detaljer i egen fane i samme bildet
- 5. **Verktøylinje** gir mulighet for utskrift, forstørr og forminsk
- 6. **Grafikk** denne aksen vises kun når det er krysset av for "Enkeltprøve" eller "Flere prøver". Helt til høyre i grafikkaksen, kan du hake bort prøver om du allikevel ikke ønsker de med i din visning

### <span id="page-5-0"></span>**2.1 Nyttige tips**

#### **Aktivere pasient**

Programmet oppdager automatisk hvilken pasient som er aktiv i eks. DIPS. Navnet på den aktive pasienten i DIPS blir synlig under Hovedmeny, undermeny Pasient øverst til høyre på skjermen (se bildet). Klikk på navnet, og pasienten hentes inn til BDJ. Pasientene du nylig har vært inne på vil vises nede til venstre under Historikk, og legges også til under Pasientliste oppe til venstre.

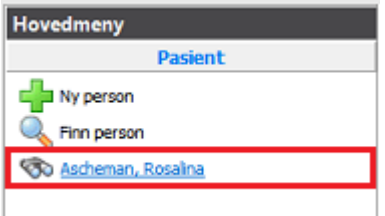

#### **Bruk av skjema**

Når du har kommet inn i pasientbildet, klikker du på grønt plusstegn oppe til venstre for å lage et nytt skjema. Du fyller ut de skjema i den rekkefølgen du selv ønsker, så dette er bare et forslag.

- **1.** Start med **Startskjema**
- **2.** Bruk deretter **Poliklinisk konsultasjon**
- **3.** Fyll også ut skjema for **Insulinbehandling** hvis det er aktuelt.

Det anbefales å fylle ut feltene som er markert med rødt i hvert skjema, men du kan signere selv om et skjema ikke er komplett. Skjemaene lagres automatisk også uten signering.

#### **Lage notat**

Etter at du har signert skjema klikker du på knappen **Notat.** Gå så til DIPS, verifiser at du står på rett pasient og lim notatet inn i et dokument du har opprettet der (bruk Ctrl-V for innliming). Deretter kan du finpusse på notatet og sende som epikrise til fastlegen.

#### **Samtykke til Barnediabetesregisteret (BDR)**

For at data skal kunne sendes til BDR må en ha samtykket skriftlig til dette. For pasienter under 12 år må minst en av foresatte undertegne. For de mellom 12 og 16 år, undertegner både foreldre og pasient. Pasienter over 16 år undertegner selv. Samtykket (norsk) kan hentes ned og skrives ut her:

[https://oslo-universitetssykehus.no/Documents/Barnediabetesregisteret/2018%](https://oslo-universitetssykehus.no/Documents/Barnediabetesregisteret/2018%2007%2011_Nytt%20samtykkeskjema_Inkl%20begge%20foresatte%20signere.pdf) [2007%2011\\_Nytt%20samtykkeskjema\\_Inkl%20begge%20foresatte%](https://oslo-universitetssykehus.no/Documents/Barnediabetesregisteret/2018%2007%2011_Nytt%20samtykkeskjema_Inkl%20begge%20foresatte%20signere.pdf) [20signere.pdf](https://oslo-universitetssykehus.no/Documents/Barnediabetesregisteret/2018%2007%2011_Nytt%20samtykkeskjema_Inkl%20begge%20foresatte%20signere.pdf)

For at data om pasientens diabetesbehandling kan sendes til registeret, må samtykket være underskrevet og det må stå «Ja» i rubrikken (som vist på bilde). .

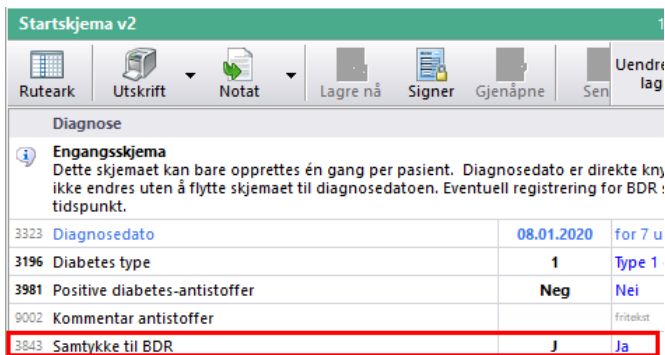

Samtykkeerklæringene sendes: Barnediabetesregisteret Oslo universitetssykehus Ullevål Barne og ungdomsklinikken, Barnediabetesregisteret Postboks 4956 Nydalen 0424 OSLO

### **Support**

For forslag til forandringer/forbedringer av skjema/struktur, send e-post til [fasttrak@dips.no](mailto:fasttrak@dips.no)

### <span id="page-7-0"></span>**3 Velkomstskjerm**

Velkomstskjermen som åpnes i det FastTrak startes er delt inn i ulike felt.

Skjermbildet under viser velkomstskjermen og inneholder følgende felt.

- · Pasientliste
- · Historikk
- · Startside med generell informasjon, nyheter mm.
- Hovedmeny
- · Rapporter
- · Øverst til høyre ses pålogget bruker, sted og yrke.

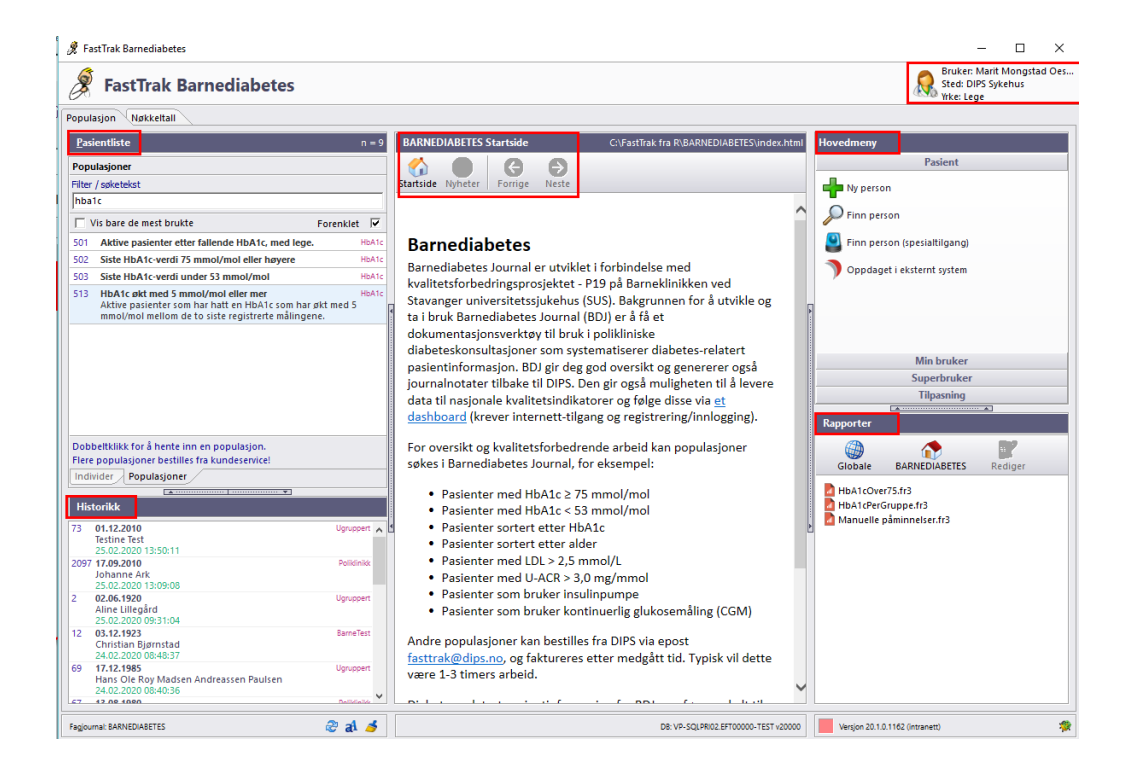

### <span id="page-7-1"></span>**3.1 Pasientliste**

Pasientlisten gir en oversikt over alle pasientene ved ditt arbeidssted.

Du kan søke frem pasienter på ulike måter:

- 1. Navn eller deler av navn,
- 2. Fødselsdato
- 3. Fullt personnummer
- 4. Løpenummer (også kalt PID)

Løpenummeret er det nummeret som står foran pasienten i listen over aktive pasienter.

Antall pasienter i listen ses helt til høyre i "Pasientliste". Markert med pil i bildet under.

# **Velkomstskjerm**

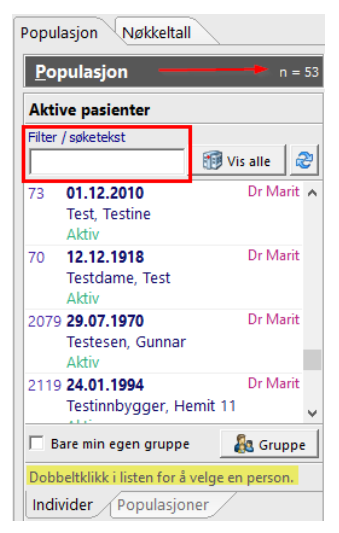

#### <span id="page-8-0"></span>**3.1.1 Populasjoner**

Populasjoner finner du i arkfanen under Pasientlisten.

Populasjoner gir en rask oversikt over pasienter som oppfyller spesielle krav. Eksempelvis pasienter som bruker CGM, Insulinpumpe eller hvor HbA1c har økt med 5 mmol/mol eller mer osv.

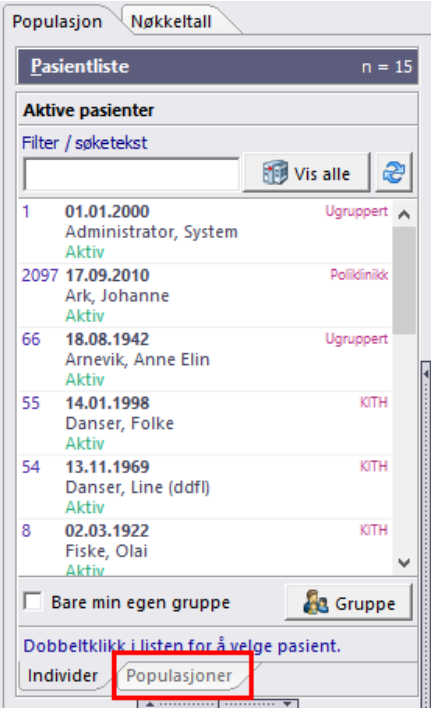

Det finnes en lang liste med populasjoner. I "Filter / søketekst" kan du søke på ønsket tekst. I eksempelet under har jeg søkt frem alle rapporter som inneholder HbA1c i populasjonsnavnet og valgt (dobbelklikket) på HbA1c har økt med 5 mmol/mol eller mer.

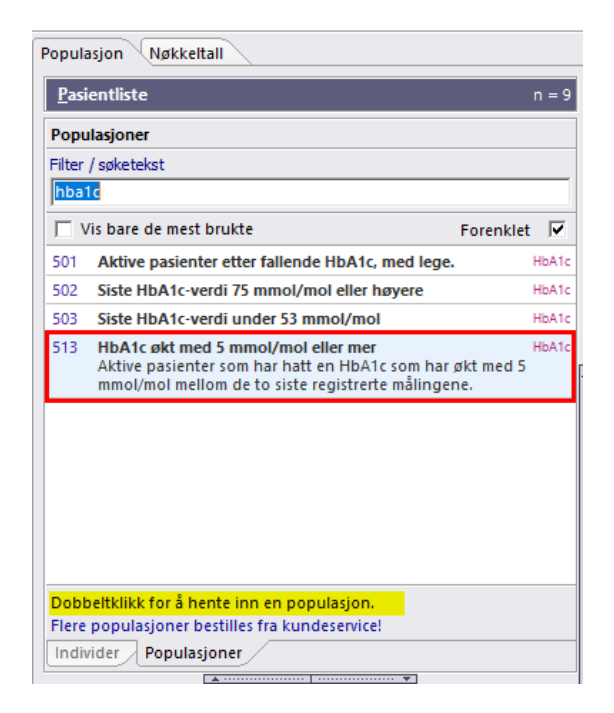

På bildet under ser du resultat av uttrekket. Totalt er det 9 pasienter (se rød pil). Under pasientlisten er alle pasientene listet opp med navn og HbA1c stigning.

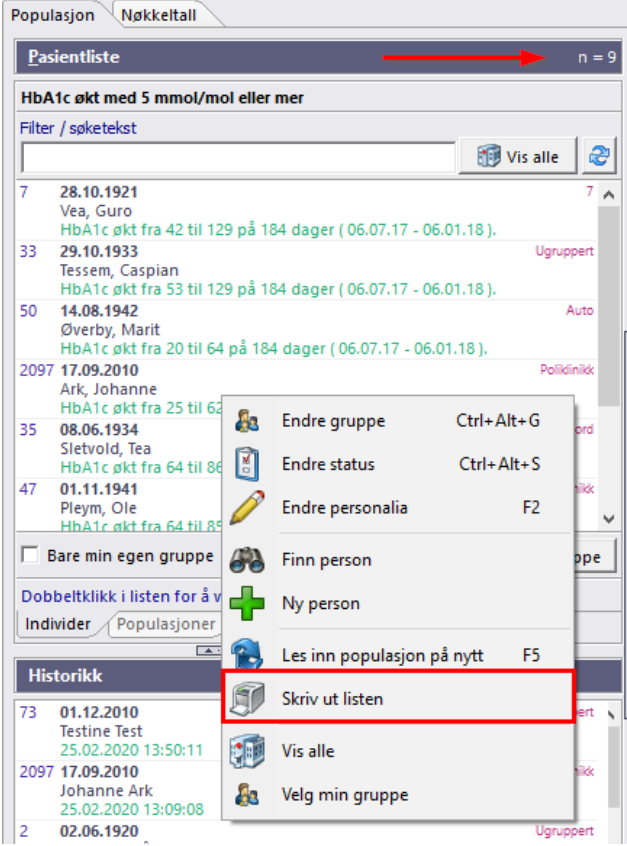

Høyreklikk i bildet og du får opp flere valg, blant annet "Skriv ut listen". Resultatet ser du under.

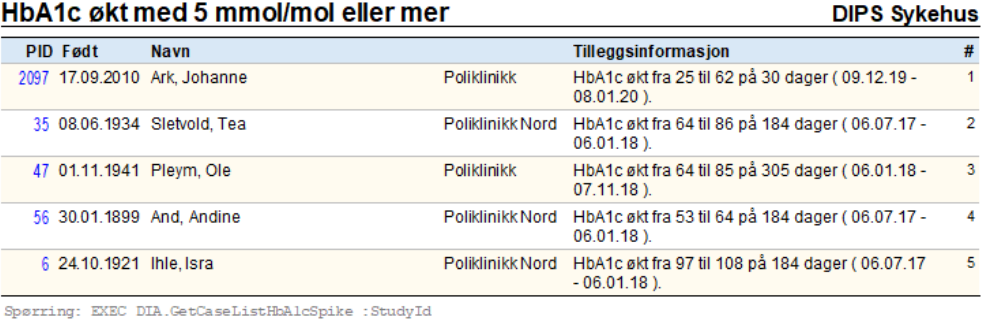

# <span id="page-10-0"></span>**3.2 Historikk**

Historikk nede i til venstre i bildet, viser en oversikt over de siste åpnede journaler.

Til høyre for navnet ses hvilke gruppe pasienten tilhører (markert med pil i bildet under).

Pasientbildet kan åpnes ved å dobbelklikke på pas navn.

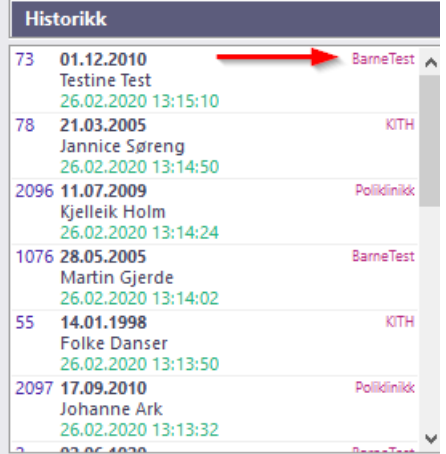

### <span id="page-10-1"></span>**3.3 Tittellinje**

#### **Tittellinje i startbildet**

Øverst i høyre hjørne ses pålogget bruker, arbeidssted og yrke. Noen brukere har tilgang til flere steder og yrker, de kan dermed bytte arbeidssted og evt yrke i dette bildet ved å klikke på "Sted" eller "Yrke".

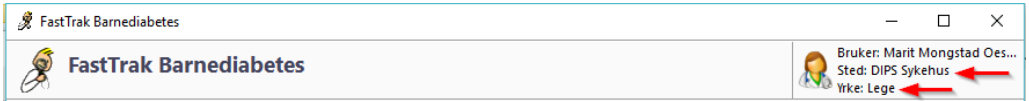

#### **Tittellinje i pasientbildet**

Når du har åpnet pasientens journal, vil du få frem pasientinformasjon.

Om du holder musepeker over eks. Gruppe, kommer det en strek under gruppens navn. Det indikerer at du kan gjøre endringer ved å klikke deg videre innover.

Dersom en har rett tilgang, er det mulig å gjøre endringer i følgende felt i bildet under: §

- Status
- Gruppe
- Min rolle
- Sted

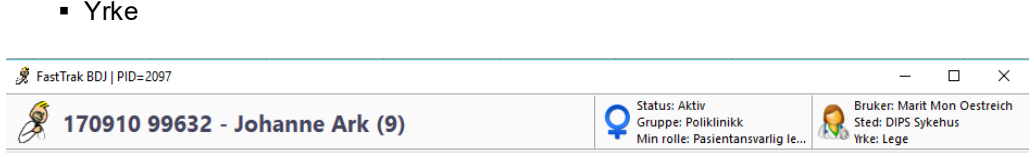

### <span id="page-11-0"></span>**3.4 Hovedmeny**

I hovedmeny finner du ulike funksjoner, avhengig av hvilke tilganger du har fått tildelt. Alle har tilgang til "Pasient" og "Min bruker".

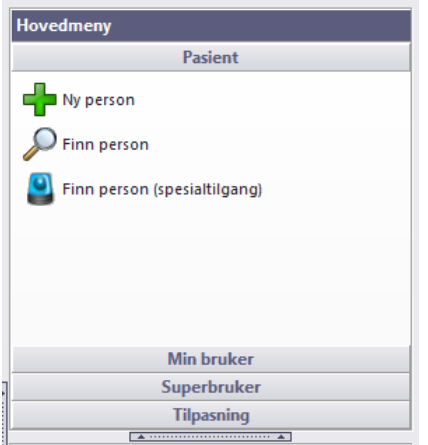

### <span id="page-11-1"></span>**3.4.1 Pasient**

#### **3.4.1.1 Ny person**

#### **Opprette ny person:**

Under valget **Pasient** ligger menyvalget **Ny person**. Her får du frem skjermbilde for å registrere ny pasient. Fødselsdato kan skrives med 6 tegn, eks. 150765. Det er krav om utfylling av personnummer, kjønn settes automatisk basert på personnummeret. Dnummer er også mulig å legge inn.

#### **Personer må være unike**

Det kan bare være en person med samme personnummer i databasen. Det kan også bare være én person med samme kombinasjon av fornavn, etternavn og fødselsdato, selv om de har forskjellig personnummer.

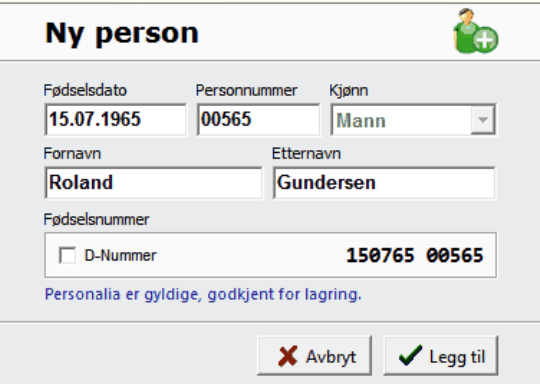

### <span id="page-12-0"></span>**3.4.1.2 Finn person**

Pasienter som ikke lenger er aktive eller som tilhører et annet sted, må hentes fra hovedmenyen, under det første avsnittet: **Pasient** - **Finn person**.

Det er mulig å søke på følgende:

- 1. Navn eller deler av navn,
- 2. Fødselsdato
- 3. Fullt personnummer
- 4. Løpenummer (også kalt PID)

Løpenummeret er det blå nummeret som er foran pasienten i listen over aktive pasienter.

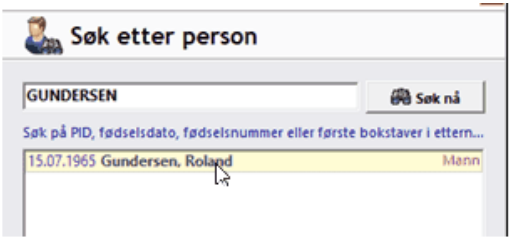

### <span id="page-12-1"></span>**3.4.1.2.1 Overflytte pasienter fra annen lokalisasjon**

Om pasienten er knyttet til et annet sted, vil du få opp spørsmål om å overflytte vedkommende til stedet du er tilknyttet.

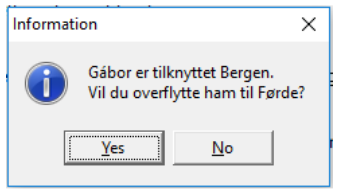

Svarer du **Yes**, får du opp et nytt bilde hvor du bekrefter valget samtidig som du velger aktuell gruppe og status på pasienten.

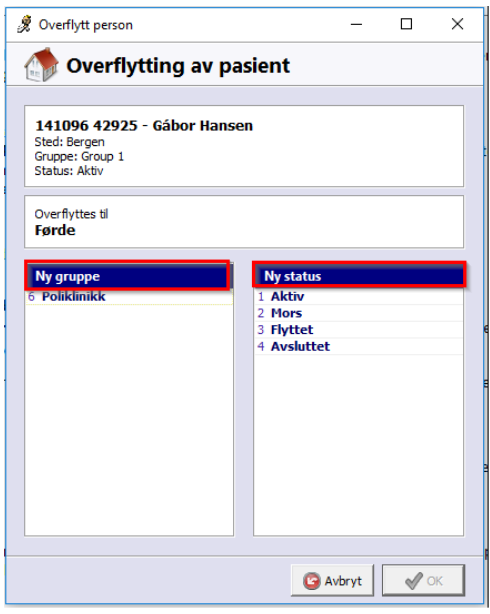

### <span id="page-13-0"></span>**3.4.1.2.2 Knytt pasient til din lokalisasjon**

Dersom pasienten ikke er knyttet til noen lokalisasjon, får du melding med spørsmål om å hente inn pasienten til ditt arbeidssted.

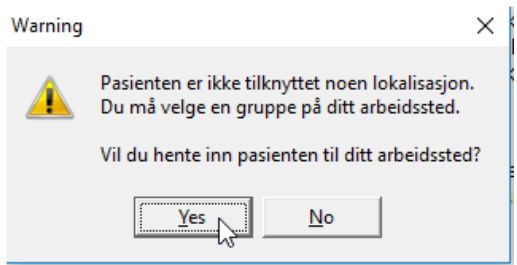

Svarer du "Yes" blir du ført videre til knytning mot "Lokal gruppe" på din lokalisasjon.

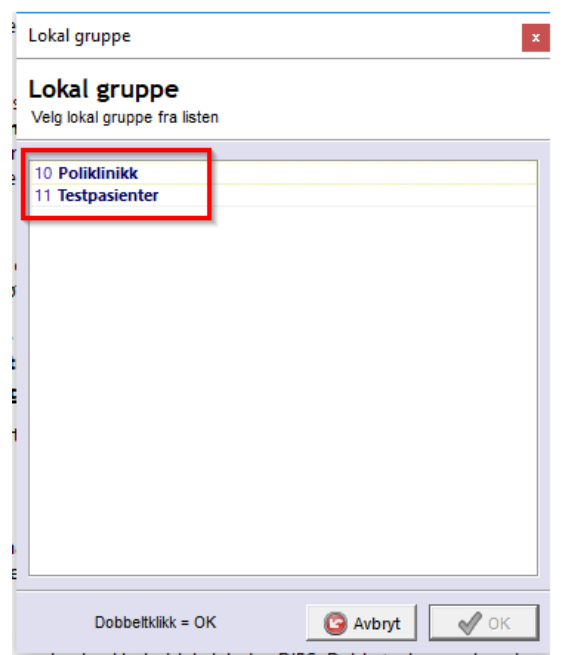

### <span id="page-13-1"></span>**3.4.1.2.3 Knytt profesjonell relasjon til pasienten**

Dersom du ikke har relasjon til pasienten, må det registreres før du går videre. Dette valget gir deg implisitt tilgang til pasientens journal i x antall dager ut fra hvilke relasjon som velges.

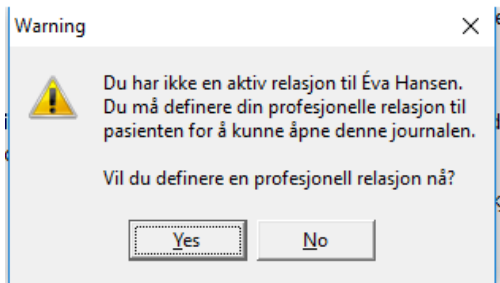

Under **Profesjonell relasjon** får du opp valg innenfor ditt yrke, under vises relasjon for Lege og for Sykepleier

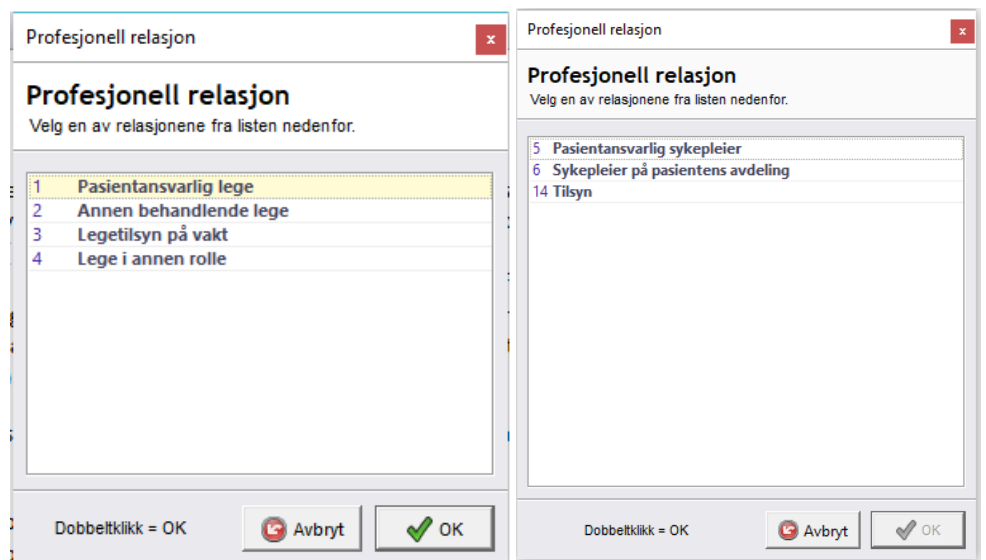

#### <span id="page-14-0"></span>**3.4.2 Min bruker**

Du vil ha mulighet for å endre egne personalia, endre eget telefonnummer og evt endre eget HPR-nummer i dette bildet.

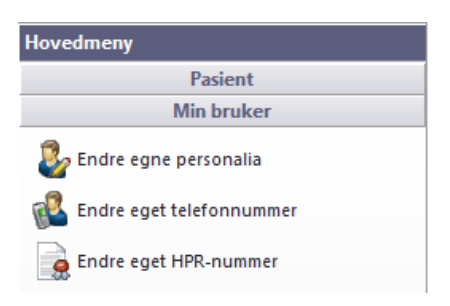

### <span id="page-14-1"></span>**3.5 Rapporter**

Nederst i høyre kolonne på velkomstskjermen ligger Rapporter. Rapporter samler inn data fra pasientene du har tilgang til i din pasientliste. Om du har valgt "Bare min egen gruppe" i Pasientliste, er det det utvalget som taes med i en evt rapport.

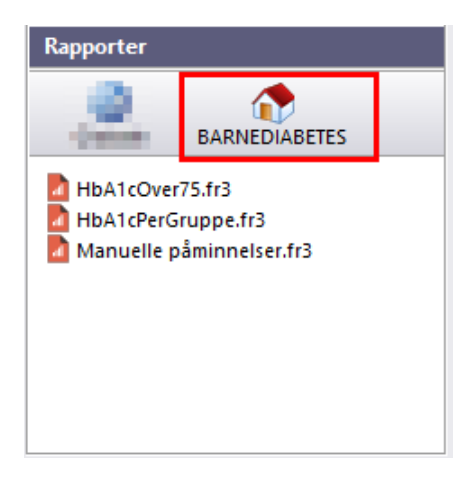

Rapporter henter data fra flere pasientjournaler, og sammenstiller det til ulike formål.

### <span id="page-15-0"></span>**3.6 Nøkkeltall**

Nøkkeltall viser en kolonnebasert oversikt over alle pasienter som oppfyller spesielle krav, eksempel under viser alle pasienter med diagnosen diabetes og viktige prøver / tester som er gjennomført med resultater på aktuelle pasienter. Fargekode viser faregraden utenfor referanseverdi, fra gult til rødt hvor rødt er høyeste nivå utenfor referanseområdet.

Husk at resultatet av rapporten og nøkkeltall gjenspeiler pasienter du har tilgang til i "Pasientlisten".

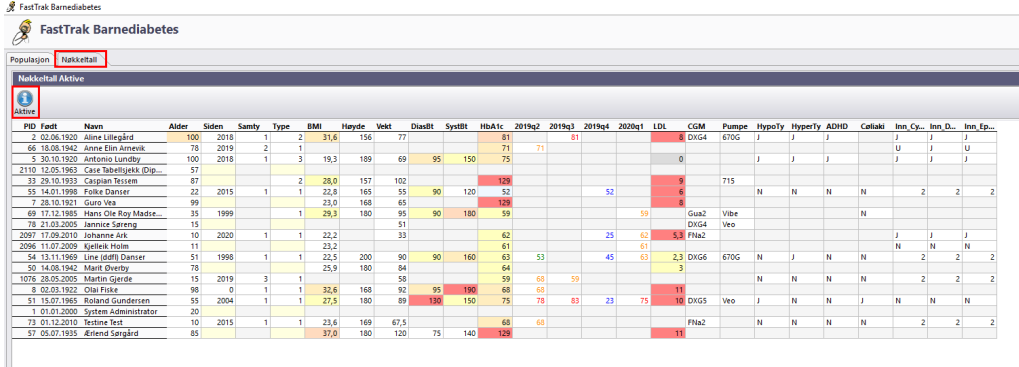

### <span id="page-15-1"></span>**4 Pasientjournalen**

### <span id="page-15-2"></span>**4.1 Skjemaer**

All dokumentasjon i FastTrak tar utgangspunkt i forhåndsdefinerte skjema, med faste svaralternativer. I tillegg er det mulighet for fritekstregistrering i de fleste skjema. Gjenbruk av data og strukturert dokumentasjon er sentralt i FastTrak. Skjemafeltet inneholder liste over alle skjema i pasientens journal, samt mulighet for å opprette nye skjema, arkivere og endre dato.

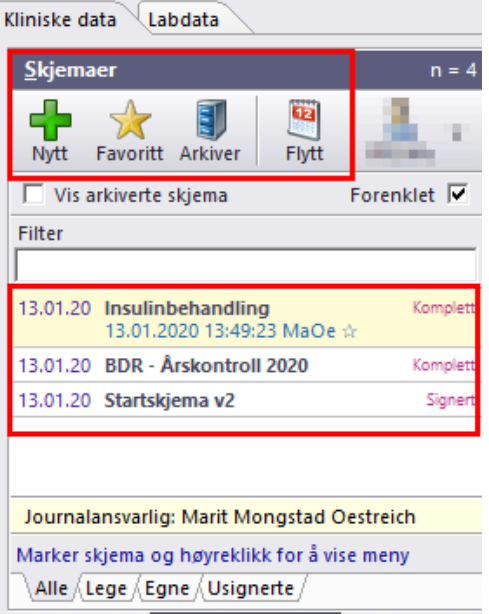

### <span id="page-16-0"></span>**4.1.1 Opprett nytt skjema**

Velg grønt plusstegn "Nytt" eller høyreklikk i feltet hvor tidligere skjema ligger. Det er også mulig å velge "Favoritt" som er skjema organisert etter hvor ofte du bruker dem.

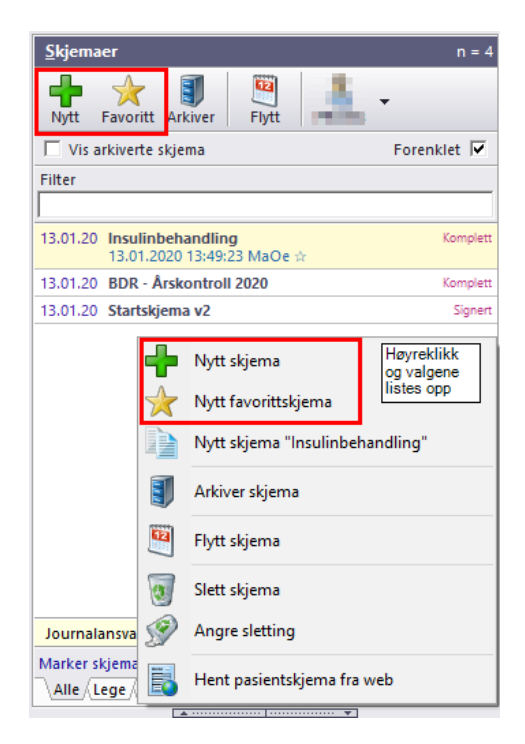

På neste bilde som kommer opp, kan dato og klokke endres til tidspunkt data/informasjon ble innsamlet.

En kan lete i listen eller skrive inn søkeord for å finne aktuelt skjema.

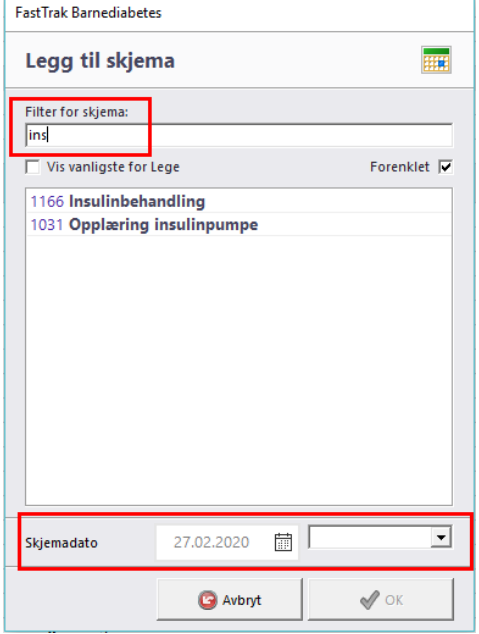

Dobbelklikk på ønsket skjema for å fylle ut.

### <span id="page-17-0"></span>**4.1.2 Fylle ut skjema**

Dobbelklikk på ønsket skjema og fyll ut skjema til det er komplett. Legg ved eventuell tilleggsinformasjon og notater ved å hake av "Registrer kommentarer til skjemaet". På noen skjema er denne allerede haket av med teksten "Kommentarer er anbefalt på dette skjemaet".

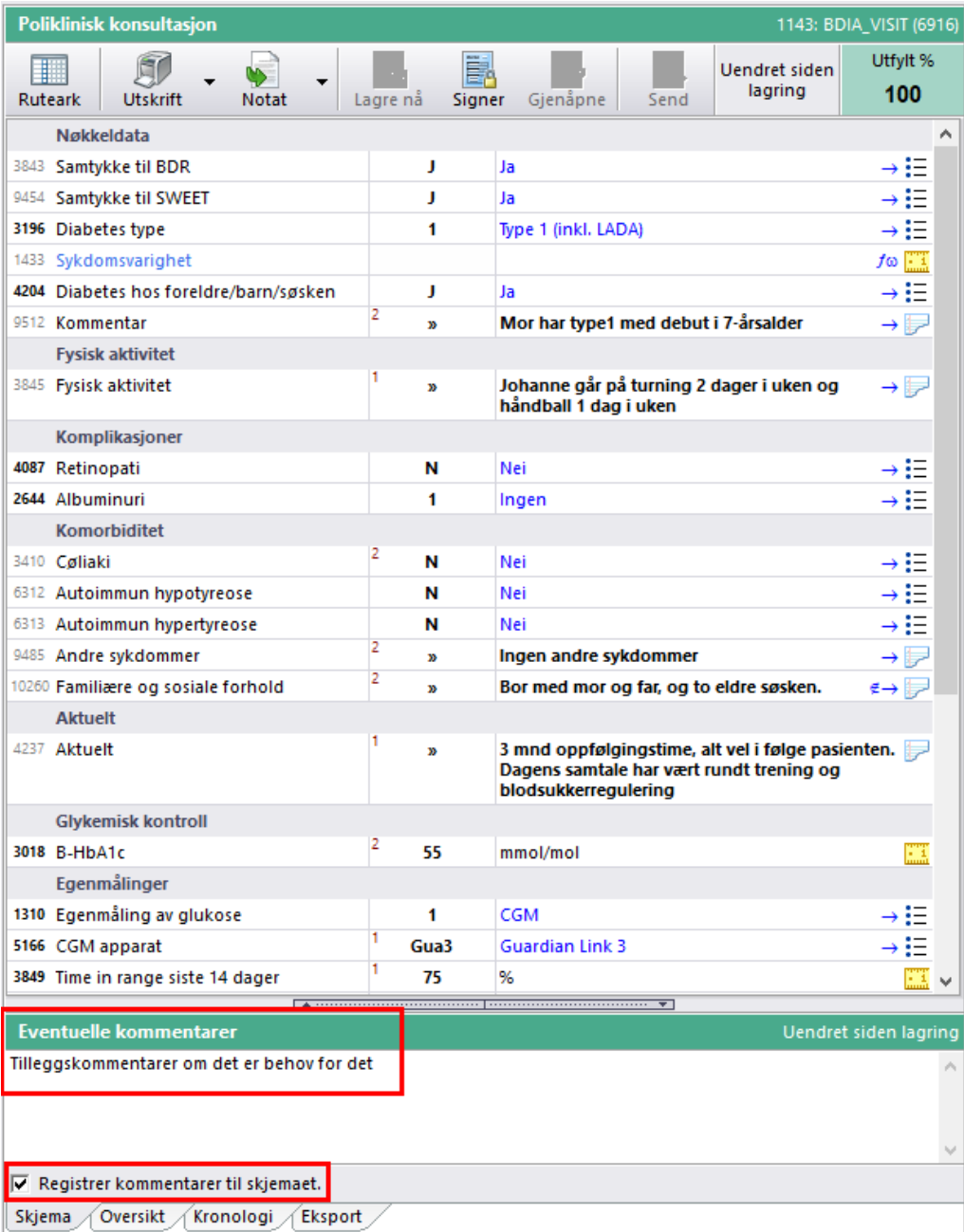

Skjema blir autolagret. Når du er ferdig å fylle ut, klikk på Signer for å ferdigstille skjemaet.

#### **Noen tips til utfylling av skjema:**

1. Forhåndsdefinerte svaralternativ er markert med en punktliste. For å få opp svaralternativene, kan en klikke i feltet med mus, trykke på mellomromstasten eller piltast på tastaturet. Tallet eller bokstaven foran svaralternativet kan benyttes for å velge ønsket verdi.

- 2. Carry Forward er markert med pil, dvs at data gjenbrukes til neste skjema som har samme variabel.
- 3. Tallverdi er markert med linjal.
- 4. Datofeltene er markert med et kalenderikon lengst til høyre i bildet. Det er ikke nødvendig å skrive inn skilletegn på datoer. Når årstallet mangler, vil systemet anta at det menes samme år som dagens dato. Bokstaven D og d tolkes som "Dagens dato". Det er også mulig å registrere datoer relativt til dagens dato, ved å bruke fortegn og et tall, f.eks. "+30" eller "-30" for å gå henholdsvis 30 dager fremover eller bakover i tid.
- 5. Tekstfeltene er markert med bilde av en notatblokk lengst til høyre i bildet. Om du skal skrive mye tekst, kan du klikke på notatblokk ikonet for å få bedre oversikt.

![](_page_18_Picture_459.jpeg)

### <span id="page-18-0"></span>**4.1.3 Vise eller redigere skjema**

Velg ønsket skjema fra listen, skjema vil da vises i hovedfeltet. Her kan endringer foretas, inntil skjema er signert. I de tilfeller skjema er signert, må det gjenåpnes for å redigeres.

![](_page_18_Picture_460.jpeg)

### <span id="page-18-1"></span>**4.1.4 Endre dato på skjema**

Ønsker du å endre dato på skjema, kan du markere skjema i listen, klikke på "Flytt" og endre dato for hendelsen. Du kan bare endre skjema som du selv har opprettet.

![](_page_19_Picture_144.jpeg)

### <span id="page-19-0"></span>**4.1.5 Slette skjema / angre sletting**

### **Slette skjema**

Du kan kun slette dine egne usignerte skjema. Marker skjema som skal slettes, høyreklikk og velg "Slett skjema".

![](_page_19_Picture_5.jpeg)

### **Angre sletting**

Du vil alltid finne tilbake til et slettet skjema ved å høyreklikke i bildet "Skjemaer" og velge "Angre sletting".

![](_page_20_Picture_3.jpeg)

Skjema gjenopprettes ved å markere det aktuelle og dobbeltklikke eller velge OK.

![](_page_20_Picture_153.jpeg)

### <span id="page-21-0"></span>**4.1.6 Visning i skjemaoversikt**

Det er mulig å begrense visning av antall skjema fra "Alle" til enten egen profesjon (her: "Lege") eller "Egne" for å få opp kun dine egne skjema. I tillegg kan en søke i filteret etter dato, navn på skjema, status eller forfatter

![](_page_21_Picture_210.jpeg)

### <span id="page-21-1"></span>**4.1.7 Usignerte skjema**

Ved å velge fanen "Usignerte", får en opp alle egne skjema som ikke er signert på denne aktuelle pasienten.

Merk også at øverst i gult felt viser filteret antall usignerte av totalt antall skjema i denne journalen.

![](_page_21_Picture_211.jpeg)

# <span id="page-22-0"></span>**4.2 Visning / oversikt i journalen**

### **Skjemavisning**

I standard skjemavisning, kan du fylle ut, redigere og lese skjema i sin helhet.

![](_page_22_Picture_71.jpeg)

### <span id="page-23-0"></span>**4.2.1 Oversikt**

I arkfanen "Oversikt" får du en rask og god oversikt over pasientens nåværende tilstand. Man ser diagrammer over utvikling av HbA1c, Lipidstatus, Time in range m.m.

![](_page_23_Figure_3.jpeg)

### <span id="page-24-0"></span>**4.2.2 Kronologi**

I arkfanen "Kronologi" får du opp en komplett kronologisk oversikt over alt som er registrert i pasientens journal. Denne rapporten inneholder alle utfylte skjema og notater, aktive og inaktive diagnoser, samt aktive og seponerte legemidler.

Nederst i bildet får du opp en tidslinje om du ønsker å begrense visning av kronologisk journal. Trekk i de to "klossene" på hver side av tidslinjen eller velg de forhåndsdefinerte periodene "3 mnd, I fjor, Siste år, Vis alt".

Det er også filter i dette bildet hvor en kan søke etter ord i teksten.

![](_page_24_Picture_219.jpeg)

### <span id="page-25-0"></span>**4.2.3 Rutearkvisning**

Rutearkvisning kan være nyttig for å få en oversikt over pasientens nåværende tilstand sammenlignet med tidligere resultat.

![](_page_25_Picture_67.jpeg)

### <span id="page-26-0"></span>**4.3 Påminnelser**

I FastTrak er det mulig å legge inn manuelle påminnelser per pasient.

![](_page_26_Picture_429.jpeg)

- 1. Manuelle påminnelser legges inn via grønt plusstegn
- 2. Legg inn overskrift og meldingstekst (minimum 5 tegn)
- 3. Det er tre ulike varslingsnivå Blått, Gult og Rødt
- 4. Legg inn dato for når påminnelsen skal vises første gang. Default er morgendagen
- 5. En har mulighet å velge om en ønsker å se påminnelsen igjen om eks. en dag, syv dager, 14 dager osv.

### <span id="page-26-1"></span>**4.4 Diagnoser**

Øverst i høyre kolonne finner du oversikt over pasientens diagnoser. Her kan du se, redigere og legge til diagnoser.

### **Legge til ny diagnose**

For å legge til en ny diagnose, klikk på grønt plusstegn eller legg til vanlige diagnoser via knappen markert som stjerne.

![](_page_26_Picture_430.jpeg)

Når du klikker på grønt plusstegn, vil ny dialogboks hvor du kan søke etter diagnose komme frem. Her kan du søke på kode eller tekst, evt velge fra listen. Legg merke til Tips nederst i dette bildet. Marker diagnose og klikk OK for å velge.

Alternativt kan du klikke på stjerne og få frem de vanliste diagnosene du stiller og velge fra listen.

#### **Redigere detaljer på tidligere diagnoser**

For å redigere tidligere diagnoser, velg notisblokk med blyant eller dobbelklikk på den aktuelle diagnosen.

![](_page_27_Picture_324.jpeg)

En ny dialogboks med redigeringsmuligheter kommer opp. Gjør endringer og trykk Lagre.

![](_page_27_Picture_325.jpeg)

#### **Vis tidligere diagnoser**

For å se tidligere diagnoser, hak av i feltet "Vis tidligere sykdommer". Helt til høyre, ved siden av diagnoseteksten, vil du se om diagnosen er Aktiv, Avkreftet m.fl. Om du fjerner haken på "Forenklet", vil du se detaljer i oversiktsbildet.

![](_page_27_Picture_326.jpeg)

### **Utskrift av diagnoser**

For å få liste over alle diagnoser (tidligere, aktive og avkreftet) - klikk på printer.

### <span id="page-27-0"></span>**4.5 Legemidler**

For å legge inn et nytt legemiddel i oversikten, velg grønt plusstegn øverst eller høyreklikk i bildet og velg *Ny ordinasjon.* Det er også mulig å velge Favoritt (stjerne) *Ny ordinasjon fra favoritter.* Denne gir en oversikt over de mest brukte legemidlene.

![](_page_28_Picture_1.jpeg)

Søk opp preparatnavn, evt i kombinasjon med styrke, f.eks. Pinex 500 vil gi treff på alle ulike Pinex preparat med styrke på 500 mg.

Legg inn "Indikasjon for behandling", medisintype og dosering. Om du har flere medikamenter som skal inn i oversikten, klikk "Lagre og ny".

![](_page_28_Picture_145.jpeg)

### **Seponere legemidler**

For å seponere legemidler, må en markere aktuelt medikament og velge STOP på menylinjen eller høyreklikke og velge Seponer Betnovat (i dette tilfellet).

![](_page_29_Picture_265.jpeg)

Ny dialogboks åpnes, her kan Siste dag for når medikamentet ble inntatt redigeres i tillegg kan Seponeringsgrunn legges inn enten forhåndsdefinerte eller egne seponeringsgrunner. Vær obs på at listen vil huske alle tidligere brukte seponeringsgrunner, så vær nøye med staving.

### **Vis seponerte legemidler**

For å se seponerte legemidler, må en krysse av i feltet "Vis seponerte medisiner". Alle seponerte legemidler vil nå vises med en strek over. Haker en bort "Forenklet", vil detaljer pr legemiddel sees i dette bildet.

![](_page_29_Picture_7.jpeg)

### <span id="page-30-0"></span>**4.6 Labdata**

- 1. **Labdata** klikk her for å vise labarket
- 2. **Visning** her kan du søke etter ønsket labdata ved å skrive i "Filter"
	- a. Det er mulig å velge "Fokus på patologi" og få opp kolonner med patologiske prøvesvar
	- b. Ved å krysse av i feltet "Vis alle prøver og grupper" vil du kunne se hele spekteret av prøver i basen
	- c. **Grafikk** gir muligheten til å se enkeltprøver eller flere prøver i en akse ved å dra labnavn ned i aksen
- 3. **Tidsaksen** oppløsninggraden i "Tidsaksen" kan velges ut fra år, måned, dato osv.
- 4. **Om valgt prøve** her vises persentil (beregnes lokalt i databasen) på aktuell analyse (merket blått). I tillegg ses detaljer i egen fane i samme bildet
- 5. **Verktøylinje** gir mulighet for utskrift, forstørr og forminsk
- 6. **Grafikk** denne aksen vises kun når det er krysset av for "Enkeltprøve" eller "Flere prøver". Helt til høyre i grafikkaksen, kan du hake bort prøver om du allikevel ikke ønsker de med i din visning

![](_page_30_Figure_11.jpeg)